# **Quick Start Guide**

#### XML Download

Private Pair 7.1

### 1. Overview

Customers using the United States Patent and Trademark Office (USPTO) Private Patent Application Information and Retrieval (PAIR) release can download several types of Application Status data in XML format for all of the user's Customer Numbers. This Quick Start Guide describes the Extensible Mark-up Language, or XML, versions now available. Beginning with this release of PAIR 7.1, the data is compliant with industry-standard XML Schema Definition files. The Schema files, documentation and sample data can be downloaded from the USPTO web site at the following address:

http://www.uspto.gov/ebc/portal/pair/xsd.html

#### NEW

**DESCRIPTION**: Private PAIR 7.1 now includes several options for downloading Application bibliographic data.

- Bibliographic data for a single Application. The data included in the file is the same as that displayed in Private PAIR.
- List of Applications associated with a Customer Number. The list contains selected front-page bibliographic data as well as status indicators for the presence or absence of Assignments, Continuity, Supplemental Content and Image File Wrapper (IFW) document images.
- List of Outgoing Correspondence. A document listing in XML format, also now can be downloaded. In addition users now can select Applications updated within the last three (3) days, as well as 7, 30, 60, 90 or 180 days, as available in earlier releases.

**BENEFIT**: The World Wide Web Consortium (W3C) mark-up language for XML schemas provides users with an industry-standard data exchange interface for data downloads.

**NOTE!** For assistance with any of the steps shown in this guide, users can contact the Electronic Business Center (EBC) at the Customer Support Center. Information is shown in the table at the end of this guide (in Section 6).

**NOTE!—WHAT IS XML?** XML is a general-purpose markup language.<sup>1</sup> It is classified as an extensible language because it allows users to define their own tags. The primary purpose of XML is to facilitate the sharing of data across different information systems, particularly via the Internet.

XML is recommended by the World Wide Web Consortium (W3C). It is a fee-free open standard. The World Wide Web Consortium recommendation specifies both the lexical grammar, and the requirements for parsing. The following link will lead you to more detailed information about W3C:

#### http://www.w3.org/XML/Core/#Publications

(The XML download options have an associated schema file that is compliant with the most recent W3C Schema specification(s). Each XML file downloaded must validate against its respective schema. There are links to the following schema on the USPTO website Private PAIR page: Outgoing Correspondence Download, Single Application Download and Multiple Application Download.)

### 2. Single Application XML Download from the Select New Case Screen

#### 2.1 Description

Users access the **Select New Case** screen from the Private PAIR home page, select one of the five (5) radio buttons within the **Search for Application** section, enter a related number, and click the orange **XML** button. To download a single Application **XML Data File from the Select New Case screen**, follow the steps below (shown in the screen sample in Figure 2-1):

- 1. Navigate to the **Select New Case** screen.
- 2. Select one of the five (5) radio buttons within the **Search for Application** section: Application Number, Control Number, Patent Number, PCT Number, or Publication Number.
- 3. Enter a number and click the orange **XML** button.

<sup>&</sup>lt;sup>1</sup>A mark-up language combines text and extra information about the text. The extra information, for example, about the text's structure or presentation, is expressed using markup, which is intermingled with the primary text. The best-known markup language in modern use is HTML (Hyper-Text Markup Language), one of the foundations of the World Wide Web. Originally markup was used in the publishing industry in the communication of printed work between authors, editors, and printers.

**NOTE!** All the download options, including XML, require that a secure PAIR session be established prior to processing requests for any bibliographic data. Requests for data from Private PAIR will only be processed after the user has logged into the secure Portal server and the system has authenticated their digital certificate—a security measure that verifies a user's authenticity. (A digital certificate, or Public Key Infrastructure (PKI), can be obtained, when appropriate, through the USPTO website.)

| * Select<br>Customer<br>Number: | 59 -> SIRA SEARCH. XML ()                                                        |         |
|---------------------------------|----------------------------------------------------------------------------------|---------|
| Search for App                  |                                                                                  |         |
| - Choose type of                |                                                                                  |         |
|                                 | Oppleation Number (EXMINELE) 99999999 or 997999999) Note five (5) radio buttons! |         |
|                                 | O Contriol Number 🤨                                                              | sort by |
|                                 | O Patent Number                                                                  |         |
|                                 | PCT Number (EXAMPLE: PCT/CCY1/99999 av PCT/CCY1/999999)                          |         |
|                                 | O Publication Number                                                             |         |
| * Enter numbe                   | - 1234567 SEARCH XHL @ Click the XML Button                                      |         |
|                                 |                                                                                  |         |
| Search by Atto                  | rney Docket Number; 🕖                                                            |         |
| * Enter number                  | Choose Search type:<br>SEARCH SEARCH                                             |         |

Figure 2-1 Search for Application Results Using XML Download

4. Upon clicking the **XML** button, you will receive a dialog (shown in Figure 2-2) that allows you to **Open** the XML document or **Save** it.

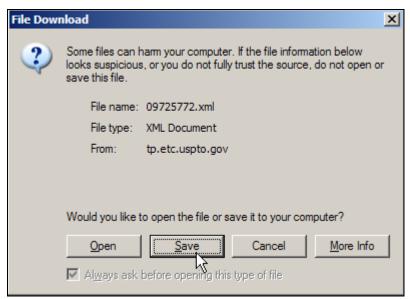

Figure 2-2 Security Message Prompt

5. Click **Save** and select the location where you would like to store the file.

| Save As                |                    |              |   |          | ? ×       |
|------------------------|--------------------|--------------|---|----------|-----------|
| Save in:               | ML Downloa         | bd           | • | 3 🕫 🖻    | <b></b> • |
| My Recent<br>Documents |                    |              |   |          |           |
| Desktop                |                    |              |   |          |           |
| My Documents           |                    |              |   |          |           |
| My Computer            |                    |              |   |          |           |
| - <b>S</b>             |                    |              |   |          |           |
| My Network<br>Places   | File <u>n</u> ame: | 09725772.xml |   | <b>_</b> | Save      |
|                        | Save as type:      | XML Document |   | •        | Cancer    |

Figure 2-3 Saving the XML File

- 6. Click the **Save** button, as shown in Figure 2-3.
- 7. Upon opening the XML file, you will see various bibliographic data associated with the application (Figure 2-4).

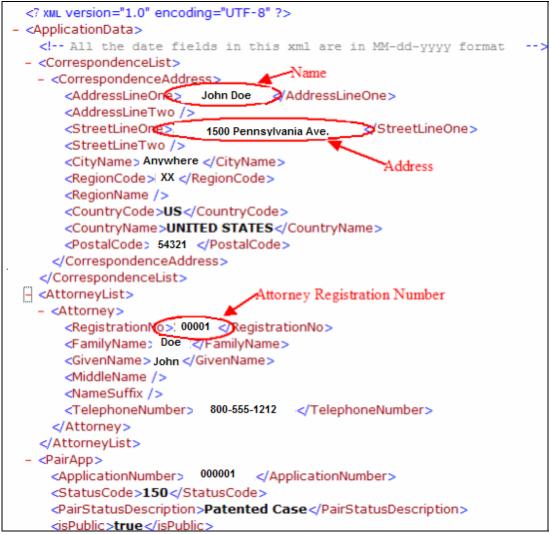

Figure 2-4 XML Output Format for PAIR Bibliographic Data

## 4. Single Application Download from the Application Results Screen

To download a single Application **XML Data File from the Application Search** screen, follow the steps below (shown in Figure 3-1):

- 1. Type in a number corresponding to one of the five (5) radio buttons located under "Search for Application."
- 2. Then click **Search**.

| Customer<br>Number: | 59 -> SIRA SEARCH                                            | XML 🕢                     |
|---------------------|--------------------------------------------------------------|---------------------------|
| Search for App      | plication:                                                   |                           |
| - Choose type of    |                                                              |                           |
|                     | Application Number (EXAMPLE: 99999999 or 99/999999)     Note | e five (5) radio buttons! |
|                     | Control Number <sup>1</sup>                                  | sort by                   |
|                     | O Patent Number 0                                            |                           |
|                     | O PCT Number (EXAMPLE: PCT/CCYY/99999 or PCT/CCYYY/999999)   | er Application Number     |
|                     | O Publication Number                                         |                           |
| * Enter numbe       |                                                              | lick Search               |
| Search by Atto      | orney Docket Number: 3                                       |                           |
| * Enter number      | Change Parent Lines                                          |                           |

Figure 3-1 Search for Application Results

Click on the **XML** button or the **Download** link in the top left of the screen (shown as Step 1 in the figure below. This button and link can be viewed from within any of the tabs (Step 2 below).

|                                    |                                       | 2. Click a                           | ny tab, and click XML in next screen(s).  |  |
|------------------------------------|---------------------------------------|--------------------------------------|-------------------------------------------|--|
| secured Patent Applicat            | tion Information Retrieval            |                                      |                                           |  |
|                                    |                                       | Application As Filed Order Certified | d File Wrapper 🏢 <u>View Order Lis</u>    |  |
| XMin <u>Download</u><br>09/725,772 | SNACK DISPENSER                       |                                      |                                           |  |
|                                    | In Transaction Image File Patent Term | Continuity Published Address &       | Display                                   |  |
| New Case Data                      | History Wrapper adjustments           | Data Documents Attorney/Age          | References                                |  |
| Bibliographic Data                 |                                       | $\bigcirc$                           | $\bigcirc$                                |  |
| Application Number:                | 08/777,555                            | Customer Number:                     |                                           |  |
| Filing or 371 (c) Date:            | 11-29-2000                            | Status:                              | Publications Issue Fee Paymen<br>Verified |  |
| Application Type:                  | Utility                               | Status Date:                         | 09-11-2002                                |  |
| Examiner Name:                     | Shrunk & Family                       | Location: 🕖                          | FILE REPOSITORY (FRANCONIA)               |  |
| Group Art Unit:                    | 3607                                  | Location Date:                       | 10-29-2002                                |  |
| Confirmation Number:               | 9927                                  | Earliest Publication No:             |                                           |  |
| Attorney Docket<br>Number:         | D.N. 7777                             | Earliest Publication Date:           |                                           |  |
| Class / Subclass:                  | 194/227                               | Patent Number:                       | •                                         |  |
| First Named Inventor:              | Billy Shrunk , Dallas, TX (US)        | Issue Date of Patent:                |                                           |  |
| Title of Invention: Back Pack Rack |                                       |                                      |                                           |  |
|                                    |                                       |                                      |                                           |  |

Figure 3-2 XML Downloads from within Application Results

- 3. Upon clicking the **XML** button or link, a dialog box will appear, prompting you to either **Open** or **Save** the file.
- 4. Follow the instructions above for saving and opening the XML file (Section 2-5, 2-6, 2-7 and 2-8).

## 4. Downloading a List of Applications with Status Changes

To obtain an XML download for Applications with Status Changes:

1. Click the radio button for the "Applications with Status Changes" option from the main search screen—shown in Figure 4-1 below.

| Secured Patent Application Information Retrieval                                                |  |
|-------------------------------------------------------------------------------------------------|--|
| Select Customer Details                                                                         |  |
| Select New Case                                                                                 |  |
| * Indicates a required field                                                                    |  |
| You may search for a specific application or conduct a search related to a customer number.     |  |
|                                                                                                 |  |
| Search by Customer Number: 🟮                                                                    |  |
| - Choose One:                                                                                   |  |
| C Applications by Customer Number 🕖                                                             |  |
| re Applications with Status Changes 🕖 for the past 3 days 💌 sort by Status Date 💌 display All 💌 |  |
| O View Outgoing Correspondence 🕖                                                                |  |
| O View Customer Number Details 🕖                                                                |  |
|                                                                                                 |  |
|                                                                                                 |  |
|                                                                                                 |  |
| Select All SEARCH XML                                                                           |  |
| Number:                                                                                         |  |

Figure 4-1 Selecting Applications with Status Changes

- 2. Select the Customer Number (note asterisk on screen in Figure 4-1).
- 3. Pick the desired sort order by selecting one of options in the dropdown box labeled "sort by."

**NOTE!** Options listed in the dropdown box will be "Application Number" <default - descending>, "Patent Number" <descending>, "Publication Number" <descending>, "Attorney Docket Number"<ascending>, "Status Date" <descending>, "Filing Date" <descending>.

4. Select the desired filter criteria by choosing one of options in the dropdown box labeled "display." Options listed in the dropdown box will be "All"<default>, "New" "Pending," "Abandoned," and "Issued."

**NOTE!** Users will have the choice of selecting only one of their Customer Numbers from the drop-down list. Also note that users can select Applications updated within the last 3, 7, 30, 60, 90 or 180 days (drop-down menu) shown in Figure 4-1.

#### 5. Click the "Search" button.

| Secured Pat        | ent Application Information R | etrieval      |                               |                        |               |                          | ×                        |
|--------------------|-------------------------------|---------------|-------------------------------|------------------------|---------------|--------------------------|--------------------------|
| Select<br>New Case | Applications<br>by Customer   |               |                               |                        |               |                          |                          |
|                    | ound for Customer Nu          |               |                               |                        |               |                          |                          |
| 432 records        | with status changes for       | Click her     | e! orted by Status Date       |                        |               |                          |                          |
| M XML              | Application Number            | Patent Number | Earliest Publication Number 肆 | Attorney Docket Number | Status Date 👫 | Filing or 371(c)<br>Date | Image<br>File<br>Wrapper |
| 4                  | PCT/US07/95082                | -             |                               | test123                | 06-14-2007    | 06-14-2007               | Review                   |
| R.                 | 59/973.054                    | -             |                               |                        | 06-14-2007    | -                        | Review                   |
| 4                  | 59/970.988                    | -             |                               | test123                | 06-14-2007    | -                        | Review                   |
| R                  | 59/966.316                    | -             |                               | -                      | 06-14-2007    |                          | Review                   |
| 4                  | 59/966.315                    | -             |                               |                        | 06-12-2007    |                          | Review                   |
| R                  | 59/966,314                    | -             |                               | -                      | 06-11-2007    | -                        | Review                   |
| 4                  | 59/966.313                    | -             |                               |                        | 06-11-2007    | -                        | Review                   |
| R                  | 59/966,312                    | -             |                               | -                      | 06-11-2007    | -                        | Review                   |
| 4                  | 59/971.088                    | -             |                               |                        | 06-10-2007    | -                        | Review                   |
| P                  | 59/966,311                    | -             | -                             | -                      | 06-10-2007    | -                        | Review                   |
| R                  | 59/966,310                    | -             | -                             | 123456abcd             | 06-10-2007    | -                        | Review                   |
| 9                  | 59/971.087                    | -             | -                             | -                      | 06-08-2007    | -                        | Review                   |
| R                  | 59/966.309                    | -             | -                             | att123                 | 06-07-2007    |                          | Review                   |

Figure 4-2 Selecting Application Number(s) for XML Download

- 6. Select Applications using the checkboxes in the left-hand XML column.
- 7. Click the XML button (Figure 4-2).
- 8. Click the "Open" or "Save" buttons on the dialog box to either open or store the file for use later.
- 9. You will see the selected list of Applications displayed from the PAIR Customer table, with the following features:
  - All Application records will be included in a single file for each Customer Number.
  - Duplicates will NOT be allowed in the list.
  - The sort order selected will be retained in the download file.
  - The filter criteria selected will be maintained in the download file.
- 8. Click the "Open" or "Save" buttons on the dialog box to either open or store the file for use later.

## 5. Downloading List of e-Office Actions in XML (Multiple Applications)

Another functionality using the extensible language tool enables PAIR users to select the "XML" option from the main search page for "View Outgoing Correspondence." See Figure 5-1.

| Select<br>New Case                                                               |                                                                                                    |
|----------------------------------------------------------------------------------|----------------------------------------------------------------------------------------------------|
| Select New Case                                                                  |                                                                                                    |
| * indicates a required field                                                     |                                                                                                    |
| You may search for a specific application or conduct a search related to a cust- | omer number.                                                                                                    |
|                                                                                  |                                                                                                    |
| Search by Customer Number: 💿                                                     |                                                                                                    |
| Choose One:                                                                      |                                                                                                    |
| <ul> <li>Applications by Customer Number</li> </ul>                              | •                                                                                                    |
| C Applications with Status Changes 🕖                                             |                                                                                                    |
| C View Outgoing Correspondence                                                   | for the past 3 days sort by Image Upload Date                                                                                                    |
| C View Customer Number Details                                                   | days     days     days |
|                                                                                  |                                                                                                    |

5-1 View Outgoing Correspondence

To select this option, follow the steps below.

- 1. Select the time period, i.e. 3, 7, 30, 60, or 90 days (in drop-down menu).
- Select the sort order from the dropdown box. Options listed in the dropdown box will be "Application Number" <default - descending>, "Patent Number" <descending>, "Publication Number" <descending>, "Attorney Docket Number"<ascending>, "Status Date" <descending>, "Filing Date" <descending>.
- Select the Application status group from the dropdown box. Options listed in the dropdown box will be "All"<default>, "New," "Pending," "Abandoned," "Issued."
- 4. You will have the choice of selecting "All"<default> or any one of their Customer Numbers from the drop-down list.
- 5. Click the **XML** button.
- 6. You will see a text file in XML formatted to the appropriate schema. A dialog box opens containing options to "Open," "Save" or "Cancel," similar to the sample in Figure 2-2. Click the "Save" button to store the file.

## 6. Questions? Contact Information for EBC

Call, e-mail or send a fax (or letter by regular mail) to the USPTO regarding any questions you may have about the XML download steps or related matters. You can contact the USPTO Electronic Business Center (EBC) directly using the following telephone numbers or address information. The EBC hours of operation are also noted.

| Weekday Operation: Monday – Friday: 6 AM - Midnight (Eastern Time) |                                                                                       |  |  |  |
|--------------------------------------------------------------------|---------------------------------------------------------------------------------------|--|--|--|
| Telephone:                                                         | 1-866-217-9197 (toll-free)<br>571-272-4100 (local)                                    |  |  |  |
| E-mail:                                                            | ebc@uspto.gov                                                                         |  |  |  |
| Fax:                                                               | 571-273-0177                                                                          |  |  |  |
| Postal:                                                            | Mail Stop EBC<br>Commissioner for Patents<br>PO Box 1450<br>Alexandria, VA 22313-1450 |  |  |  |